# **得意先登録をするには**

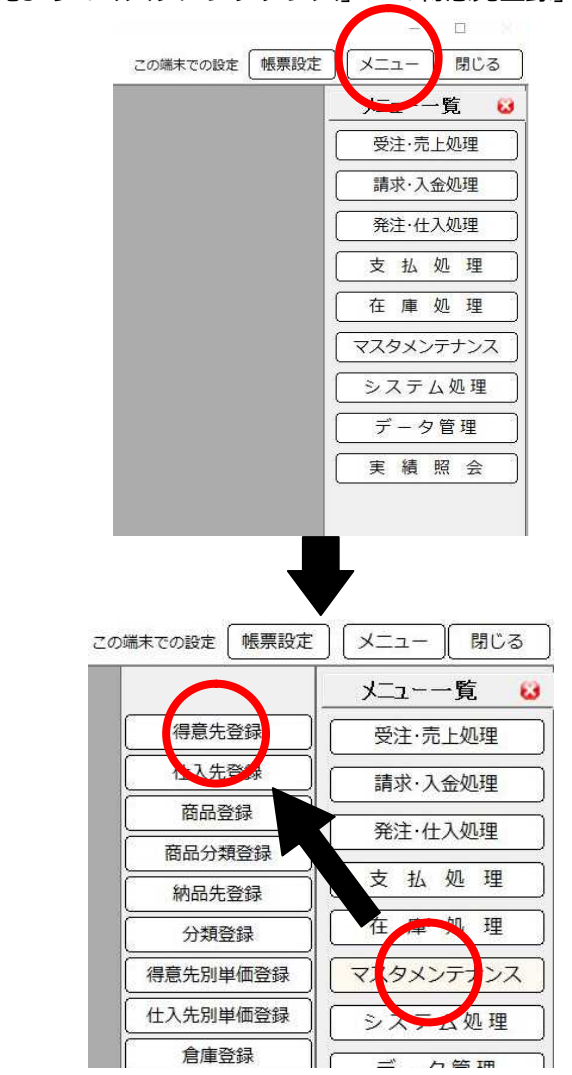

得意先登録は、メニュー一覧より「マスタメンテナンス」→「得意先登録」で行えます。

# **得意先登録初期画面**

## **ファンクションボタン**

得意先編集を行う前の画面では、以下のようなボタンが利用できます

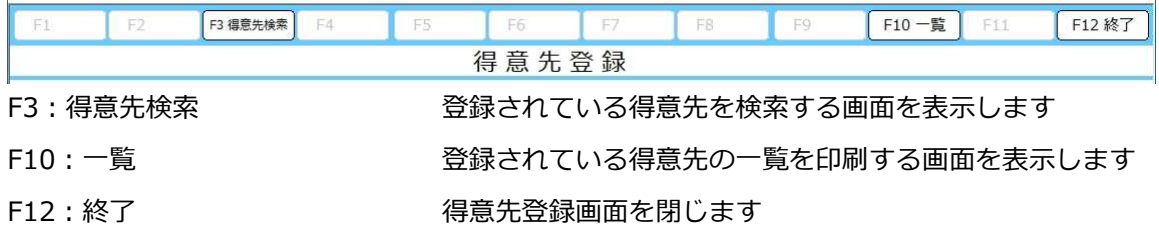

### **得意先一覧印刷指示**

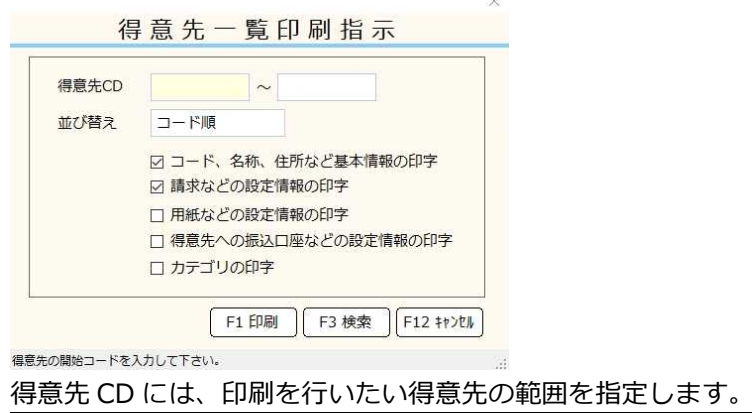

並び替えには、コード順・カナ順が選択できます。

表示されているチェック項目はそれぞれチェックを行うことで、出力されるデータに必要なデータを指定して 印字することができます。

必要な指定を行った後、F1 印刷を押すことで印刷が行えます。 F3 検索では得意先 CD にカーソルがあるときに、登録されている得意先の検索が行えます。 F12 キャンセルで前の画面に戻れます。

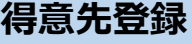

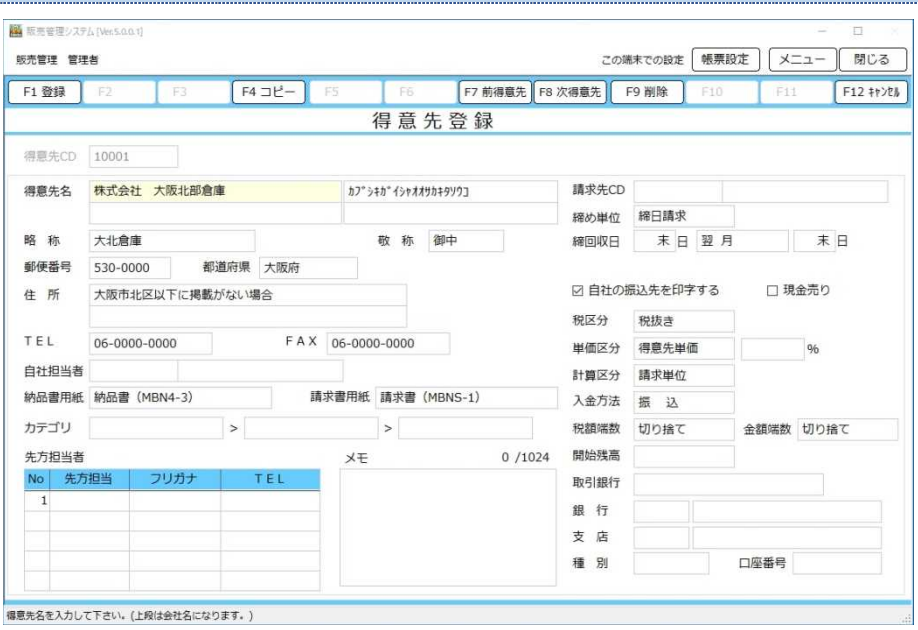

得意先の登録・修正・削除をおこないます。

販売管理における得意先の登録は必須となっています。

登録に最低限必要な項目は**得意先 CD・得意先名・締め単位・締回収日(締日、回収月、回収日)**です。 これら以外の項目は、初期値の通りで登録可能です。

初期値が利用する設定と異なる場合には、都度変更を行ってください。

#### データ管理の「データ入力」と「マスタ出力」を利用することで、得意先マスタの設定を一括で変更をするこ とが可能です。すでに得意先マスタデータがすでに存在する場合は、個々に登録することを簡略化する ことができます。

# **ファンクションボタン**

作業時に利用できるボタンの機能は以下の通りです。

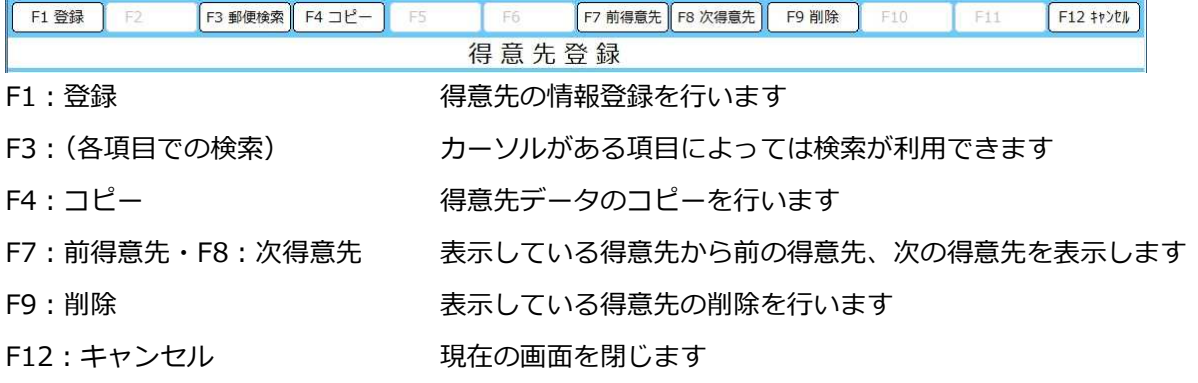

### **得意先 CD**

得意先CD

#### 得意先のコードの表示、入力を行います

得意先 CD は必ず入力を行わなければなりません。

この欄にすでに存在する得意先 CD を入力した場合は登録されている得意先情報が呼び出されます。

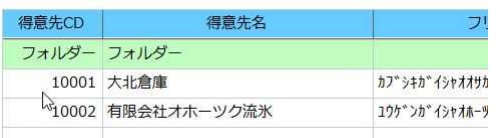

得意先 **CD** の入力可能文字について制限はありませんが、入力欄にカーソルがある時点では入力でき ない文字は存在します。(全角文字など) 得意先 **CD** で検索や呼び出しを行う場合に特殊入力を行った場合は、その呼び出しに手間がかかります ので、得意先 **CD** 欄にカーソルがある時に入力出来る文字で登録する事をお薦めします。

### **得意先名・フリガナ・略称・敬称**

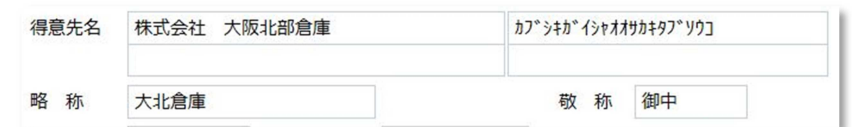

#### 得意先名は得意先の名称を登録します

入力は上段・下段に分かれており、上段を会社名に、下段を営業所や支店名に利用することが基本です。

フリガナは入力と同時に自動で入力されます。

読みが自動入力と異なる場合は直接入力することで変更することが可能です。

検索に用いるので、図の様に「株式会社」の読みを削除して登録する等の使い方を行います。

略称は伝票入力時の得意先検索等に用いられます。

設定されていない場合は、得意先名の上段と下段に登録された名称が続けて表示されます。

得意先名が長くなると後半は省略される為、同じような社名で支店名が違う得意先や、得意先によって固有の 呼び方をされている場合に判断しやすい名前を設定することで、判別をしやすくするために設定します。

敬称は印刷時に用いる敬称を登録します。特に設定が必要で無い場合は空白でも問題ありません。

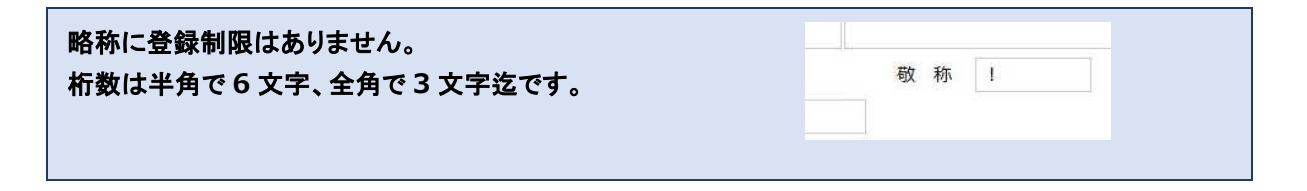

#### **郵便番号・都道府県・住所・TEL・FAX**

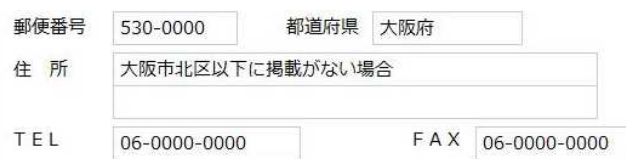

得意先の郵便番号・所在都道府県・住所を登録します

郵便番号は国内の正しい郵便番号が入力された場合、郵便番号辞書を元に都道府県と住所を自動設定します。 登録の無い郵便番号が設定された場合は、以下のような画面が表示されます。

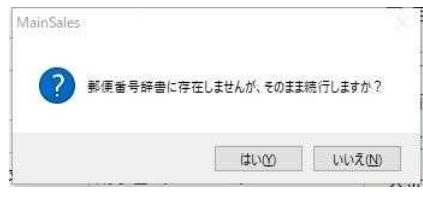

また、一定の規則にそぐわない郵便番号の場合は、以下のような画面が表示されます。

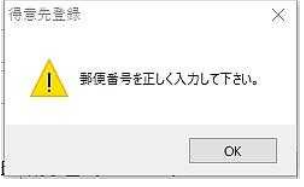

都道府県は国内の 47 都道府県から選択ができ、直接入力はできません。

住所は二枠用意されており、上の行が所在番地まで。

下の行が他ビル等を登録するように用意されています。

電話番号と FAX 番号はハイフン (-) 有り、無しのどちらでも登録することができます。

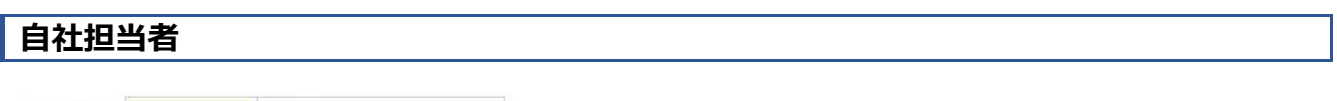

自社担当者

自社担当者は、得意先に対しての担当者を設定します

内容については、直接入力はできません。

F3 担当者検索から設定することもできます。

担当者を設定するには、このユーザーはソフトを利用する・利用しないに関わらず、

「システム処理」→「ユーザー登録」にて設定したい担当者を登録しなければなりません。

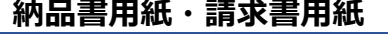

納品書用紙 納品書 (MBN4-3)

請求書用紙 請求書 (MBNS-1)

登録する得意先に利用する、納品書・請求書用紙を設定します

初期値は納品書(MBN4-3)、請求書(MBNS-1)です。

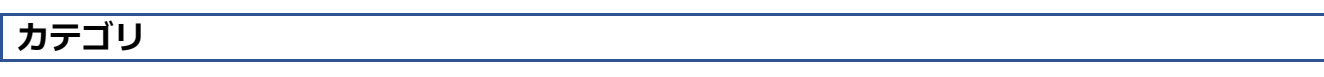

カテゴリ  $\sim$   $\sim$   $\sim$   $\sim$   $\sim$  $\rightarrow$ 

登録する得意先の分類を第一分類から第三分類まで設定することができます

分類については、「マスタメンテナンス」→「分類登録」に登録された項目を利用します。

直接項目へ登録した際、分類登録へ未登録の場合は分類登録へ得意先登録の際に自動登録されます。

## **先方担当者**

#### 牛方扣当者

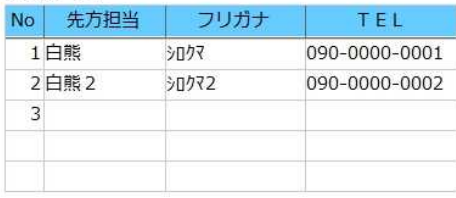

得意先の担当者情報を登録します

先方担当の項目に名前を登録するとフリガナは自動登録されます。

フリガナは直接入力で修正することも可能です。

電話番号は一担当につき一つです。

二つ以上登録したい場合は、別行に二つ目の電話番号用担当者を登録してください。

必要に応じて、先方担当欄にカーソルがある状態であれば、**F5** 行挿入と **F6** 行削除が利用できます。

#### **F4** コピーと **F9** 削除は表示されている得意先に対してですので注意してください。

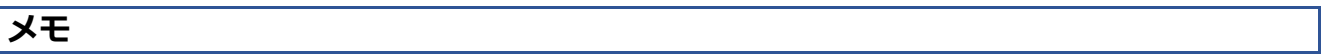

 $0/1024$ XE

メモは得意先に対しての備忘録用として用意されています

登録できる文字数は1024文字迄です。

入力された文字数は枠上部の数値でカウントされます。

#### **請求先 CD・締め単位・締回収日(締日・回収月・回収日)**

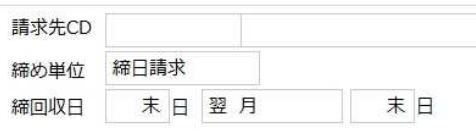

登録する得意先に対する、請求サイクルに関わる部分を登録します

請求先 CD は、登録する得意先では無く、別の得意先に請求を合算請求する際に指定します。 請求先 CD 登録部分では、あらかじめ登録された得意先を利用します。 存在しない得意先への集計はできません。

締め単位は、「締日請求」か「随時請求」のいずれかを選択します

締日請求を選択した場合は、次の項目で締日・回収月・回収日を設定しなければ登録できません。

締回収日は締め単位に対する回収設定を表示・登録します

締日、回収日は直接日付を入力することができ、

プルダウンでも各項目は設定できます。

締日は、プルダウンより5、10、15、20、25、末日が選択できます。 回収月は、プルダウンより当月、翌月、翌々月、3 ヶ月後、4 ヶ月後、5 ヶ月後が選択できます。 回収日は、プルダウンより5、10、15、20、25、末日が選択できます。

締め単位を随時請求に設定した場合、締回収日等は設定できません。

#### **自社振込先の印字・現金売り**

☑ 自社の振込先を印字する □ 現金売り

自社の振込先を印字する のチェック項目は、請求書印刷に関係します

この項目にチェックが入っている場合、請求書の印字の際に自社の振込先が「システム処理」→「自社情報」 の画面にて登録されており、得意先台帳内の取引銀行にて個別指定を行っていない時、その情報が振込先とし て請求書に印字されます。

振込先に個別指定がされている場合は、指定された内容が印字されます。

現金売りのチェック項目は、現金売りの初期値設定を行います

チェックを行っておくと「受注・売上処理」→「売上入力」を行った際に現金売りを初期値として設定します。

## **税区分・単価区分・計算区分・入金方法・税額端数・金額端数・開始残高**

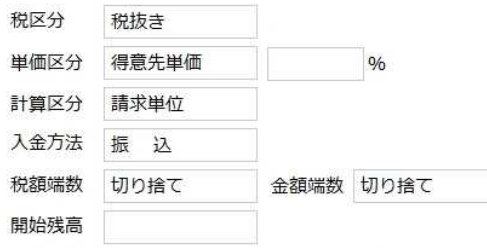

税区分は、登録する得意先の税区分を指定します

プルダウンからのみ指定ができ、税抜き・税込み・非課税・商品単位が選択できます。

単価区分は、売上における商品の単価取り扱いを設定します

プルダウンからのみ指定ができ、得意先単価・掛け率・定価から選択が出来ます。

掛け率を選択したときのみ、右枠で掛け率の設定が出来ます。

掛け率は入力出来る桁数は数値 4 桁です。マイナスは登録できません。

小数点は桁数に含まず、2桁まで登録が出来ます。

小数点以下の桁を2桁登録した場合、整数値の桁数は2桁に制限されます。

*例: 10.15 (登録できる ) 110.18 (登録できない) 120.5 (登録できる )*

#### 計算区分は、請求範囲の指定を行います

プルダウンからのみ指定ができ、請求単位・伝票単位から選択できます。

入金方法は、登録する得意先に対しての入金方法について設定します ここで設定した入金方法は、「請求・入金処理」→「入金入力・消込」で優先して選択されます。 プルダウンからのみ指定ができ、振込・現金・小切手・手形から選択できます。

税額端数は、税額計算後端数金額の取り扱いを設定します

プルダウンからのみ指定ができ、切り捨て・四捨五入・切り上げが選択できます。

金額端数は、明細単位での端数金額取り扱いを設定します プルダウンからのみ指定ができ、切り捨て・四捨五入・切り上げが選択できます。

開始残高は、登録する得意先の開始売掛金残高を設定します

符号(マイナス)含めて 9 桁まで登録でき、小数点以下は登録できません。

# **取引銀行・銀行・支店・種別・口座番号**

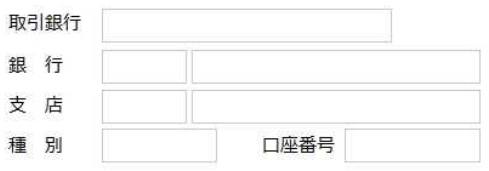

取引銀行は、「システム処理」→「自社情報」にて設定されている銀行設定が優先して利用されます

個別に設定された振込先を利用する場合は、取引銀行を個別指定とすることで指定することができます。 個別指定としない限りは、口座の設定は出来ません。

銀行設定については、銀行名と支店名について直接入力が可能です。 銀行台帳に登録されていない銀行コード、支店コードを設定することはできません。